## Getting Office for Free

While you are a member of St John's Catholic Comprehensive School's community, you will receive up to five free copies of Microsoft Office to use on any of your home computers. This guide will show you how to access these free programs.

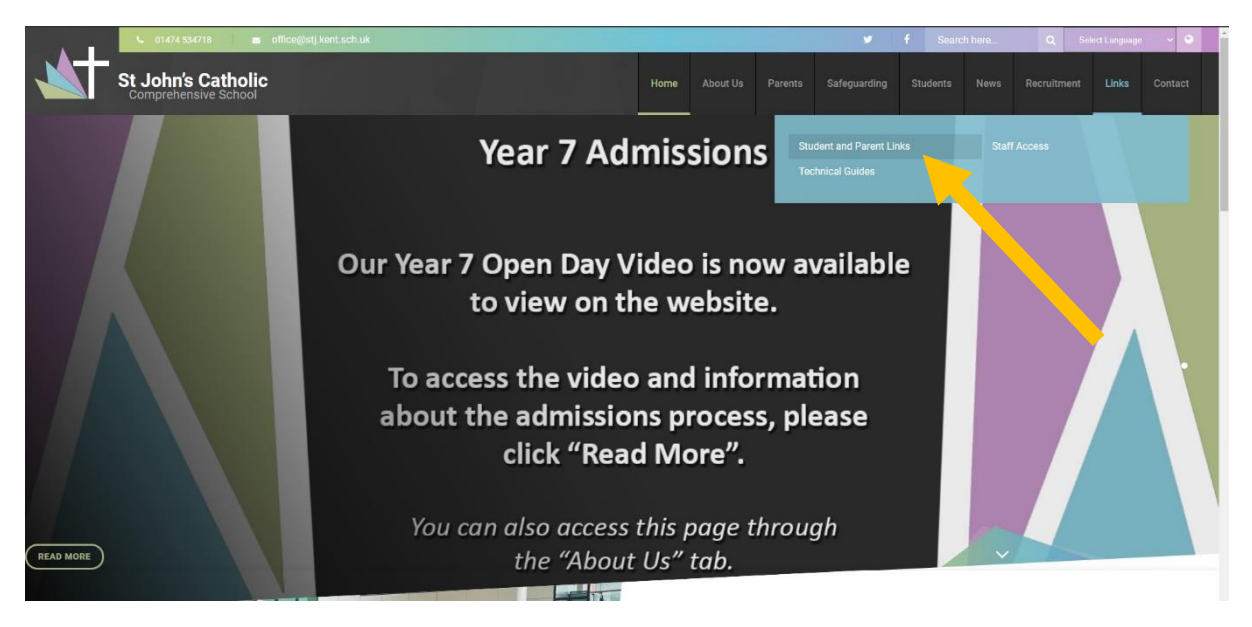

First, make your way to the school website: [stjohnscs.com](http://www.stjohnscs.com/)

Along the bar at the top, hover over the "Links" tab and then select "Student and Parent Links".

## **Student and Parent Links**

On this page you will find various links for remote access to school services from student email to ParentPay, Simply click the pictures below to be linked to the appropriate site.

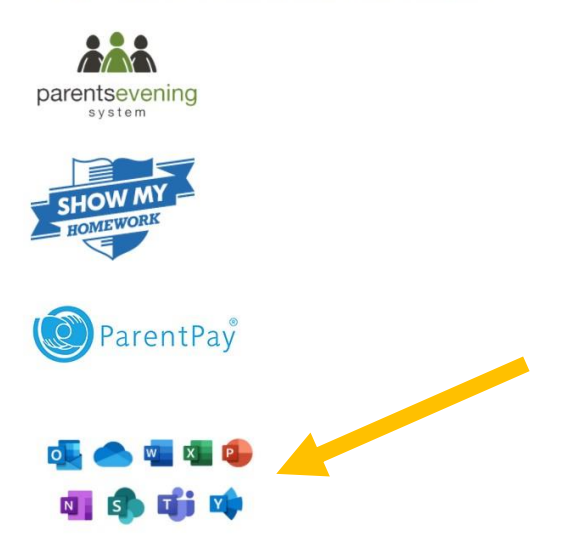

On this page, select the image of the Microsoft Office applications.

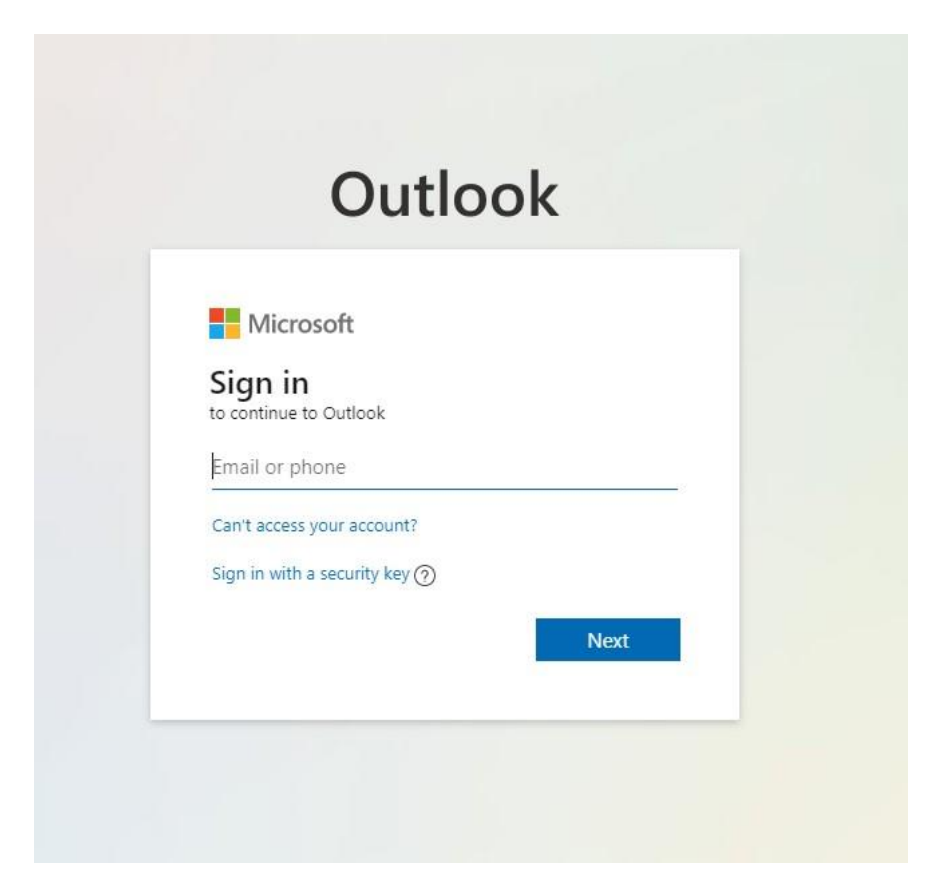

You will then be taken to this login page. Simply type in your school email address.

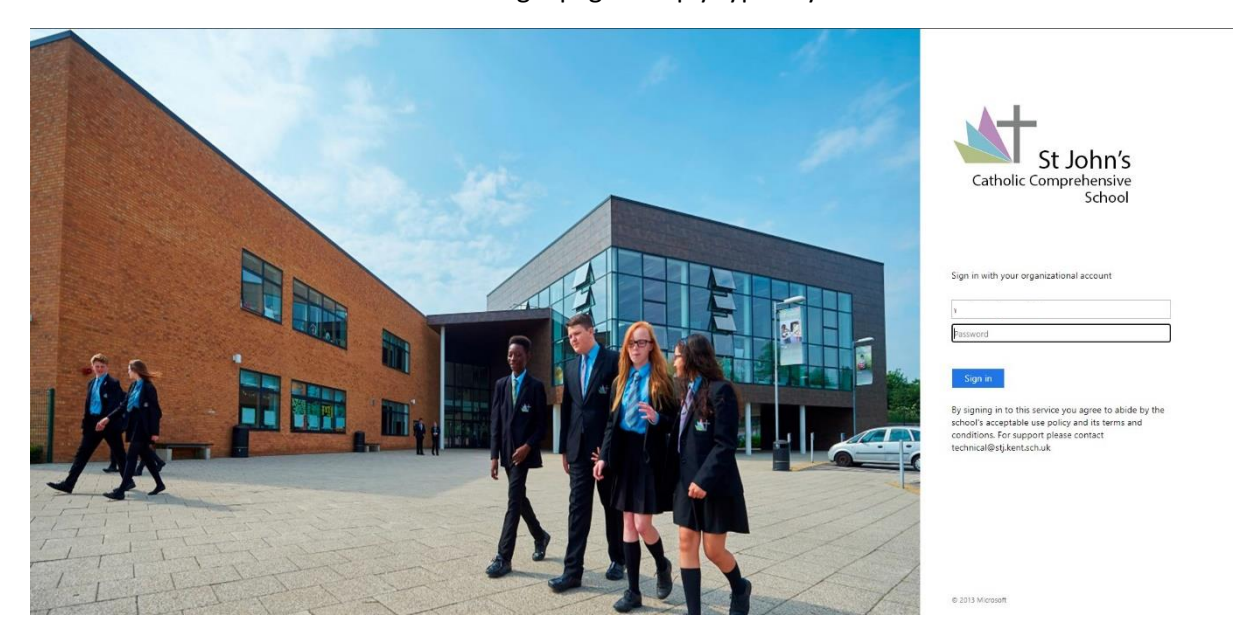

The page will then change, and you will then need to type in your password. If you are unsure over what your password would be – it is the same on you use to log into your school account.

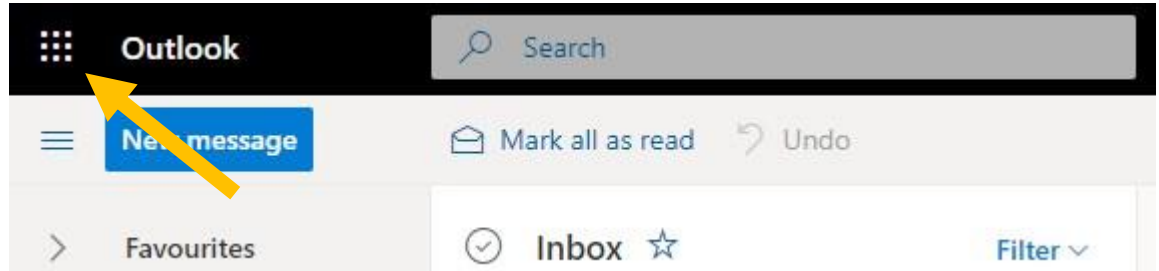

You email account will then open. Once this happens, you need to click on the square icon in the top left-hand corner.

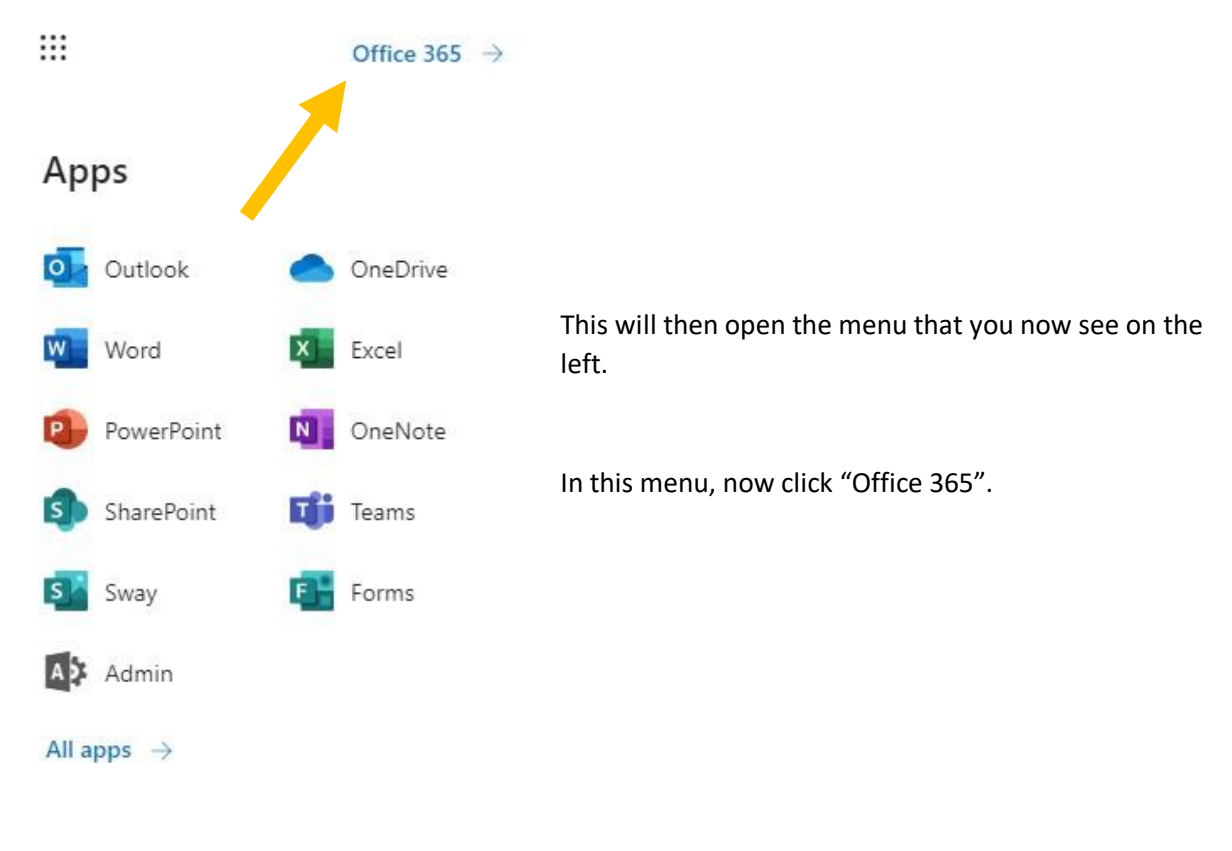

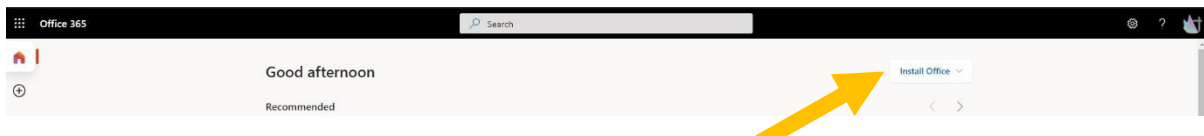

Office 365 will then open. Along the top, on the right-hand-side there is an option to "Install Office". Click on that option.

Then select "Office 365 apps".

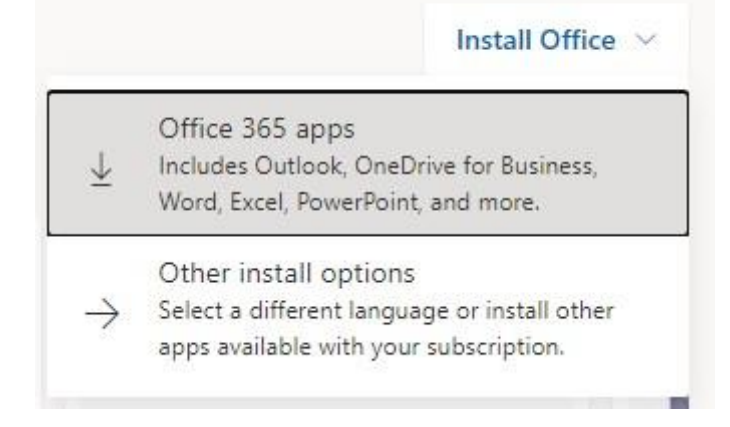

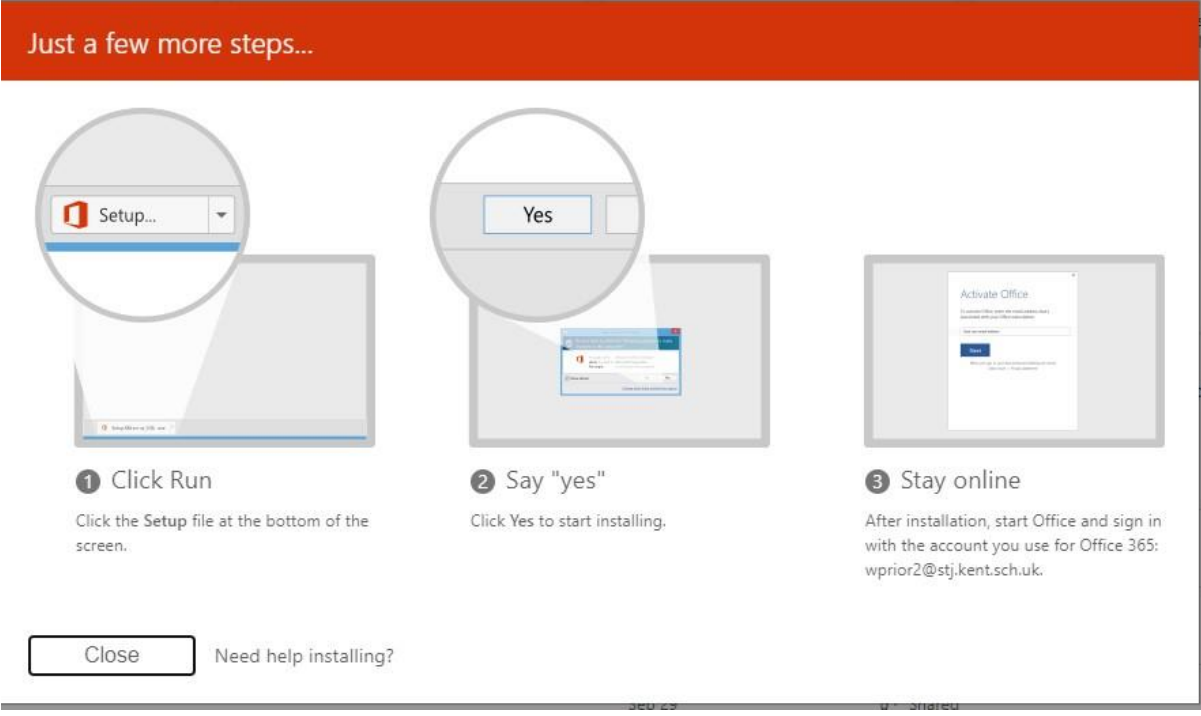

A new window will then open, to take you through the next steps.